1. はじめに

 $\bullet$ 

かがわ電子入札システムを利用し、入札参加資格審査申請書や変更届等の作成 を行うことができます。

> <かがわ電子入札システムポータルサイト> https://dennyu.pref.kagawa.lg.jp/index\_b.html

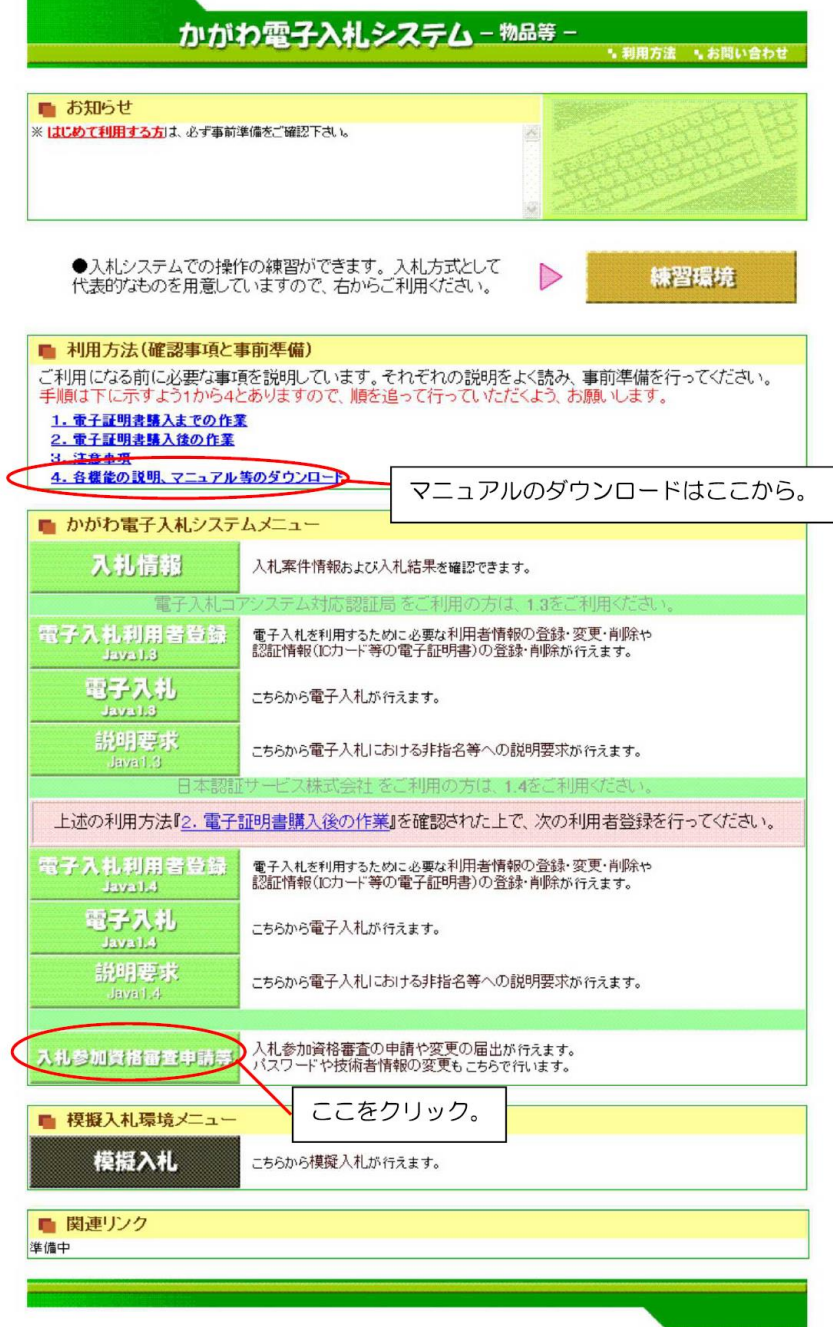

## 2-1-1 ログイン

(1) 『ログイン』ボタンをクリックします。

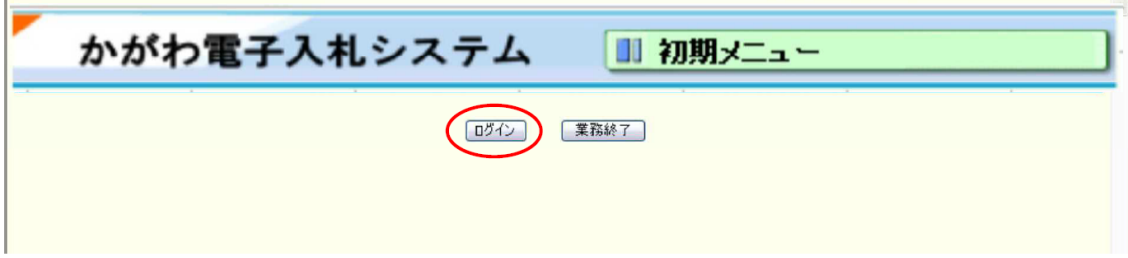

(2) ログイン画面が表示されます。 企業ID、パスワードを入力し、『ログイン』ボタンをクリックします。

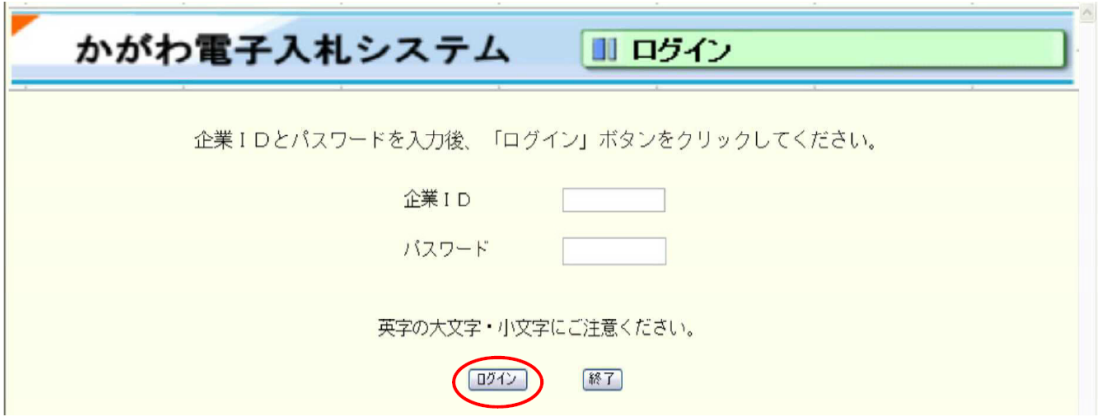

ログインに3回失敗するとログイン出来なくなります。 その場合、企業ID、パスワードを確認の上、(英字の大文字·小文字は区別さ れます)ログアウトした後に、再度ログインを行ってください。 入力の途中で 60 分間操作を行わず、放置すると、自動的にログアウトしてし まいます。 その場合、再度ログインし、一から入力し直さなければなりませんので、ご注 意ください。

----------------

☆仮パスワードの変更を終えている方は4ページに進んでください。 ☆仮パスワードの変更を終えていない方は、まず次の処理をしてください。 ☆パスワードの変更が完了したら、一度ログアウトして、再度ログインし直してください。

2-1-2 パスワード変更

-------------

仮パスワードの変更を行わなければ、その他の全ての処理が行えません。

(1) メインメニュー画面で『パスワード変更』ボタンをクリックします。

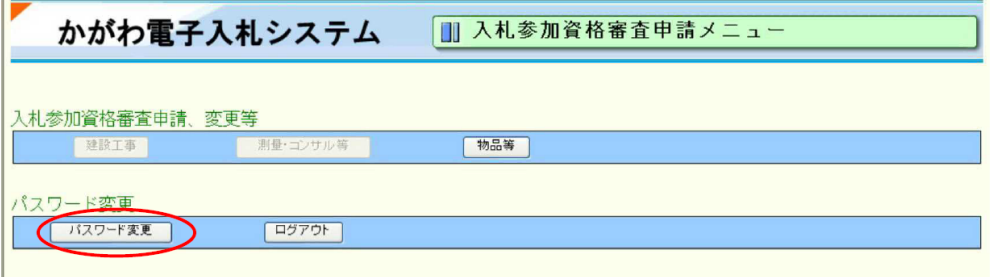

(2) パスワード変更画面が表示されます。

旧パスワード、新パスワードと、新パスワード再入力(新パスワードと同じもの)を 入力し、『変更』ボタンをクリックします。

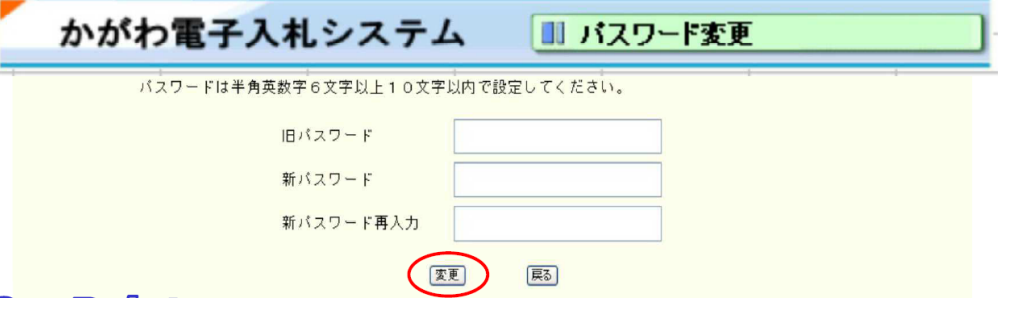

(3) 下記の画面が表示されれば、パスワードの変更が完了しました。 『メインメニューへ戻る』ボタンをクリックすると入札参加資格審査申請メニュー画面 に戻ります。

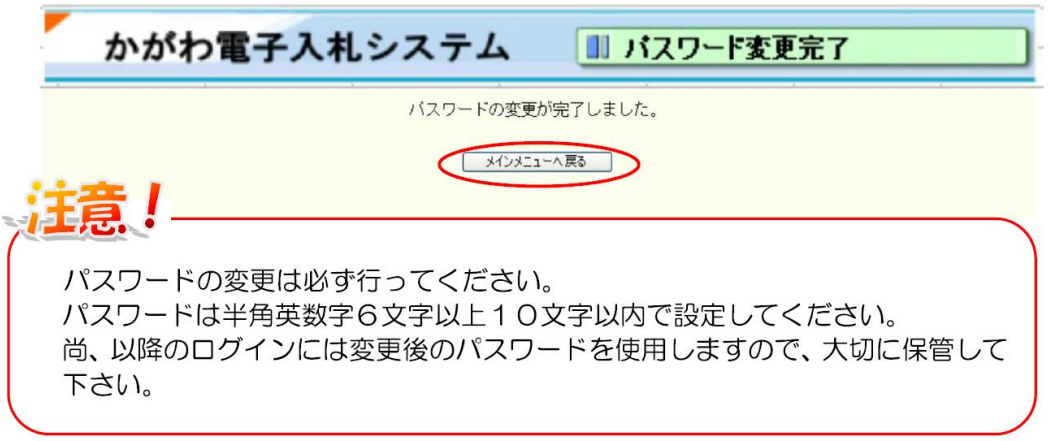

----------

☆パスワードの変更を終えている方は、ログイン後すぐ変更届の入力をしていただけます。

2-3-1 物品等(県) 変更届入力

(1) 入札参加資格審査申請メニュー画面で『物品等』ボタンをクリックします。

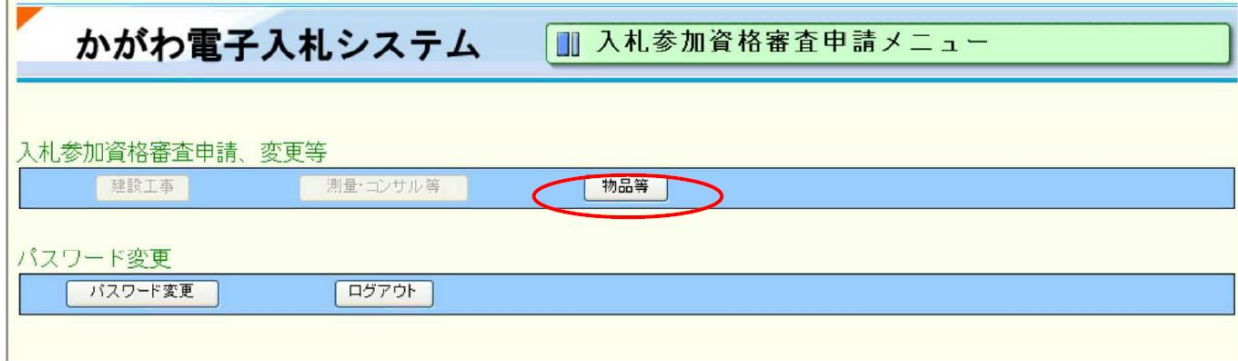

(2) 物品等申請メニューが表示されます。 変更·辞退届[変更届]のリンクをクリックして変更届の入力を行います。

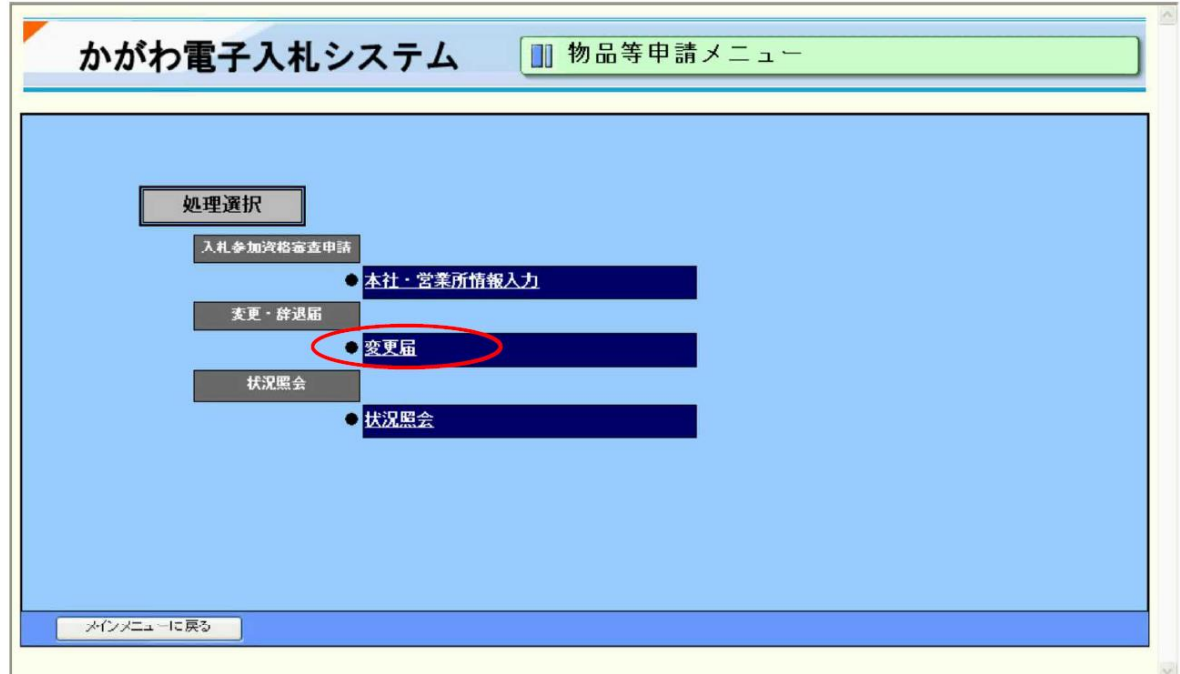

--------------------------

(3) 物品等 自治体選択【変更届】画面が表示されます。 『香川県』を選択し、『送信』ボタンをクリックします。

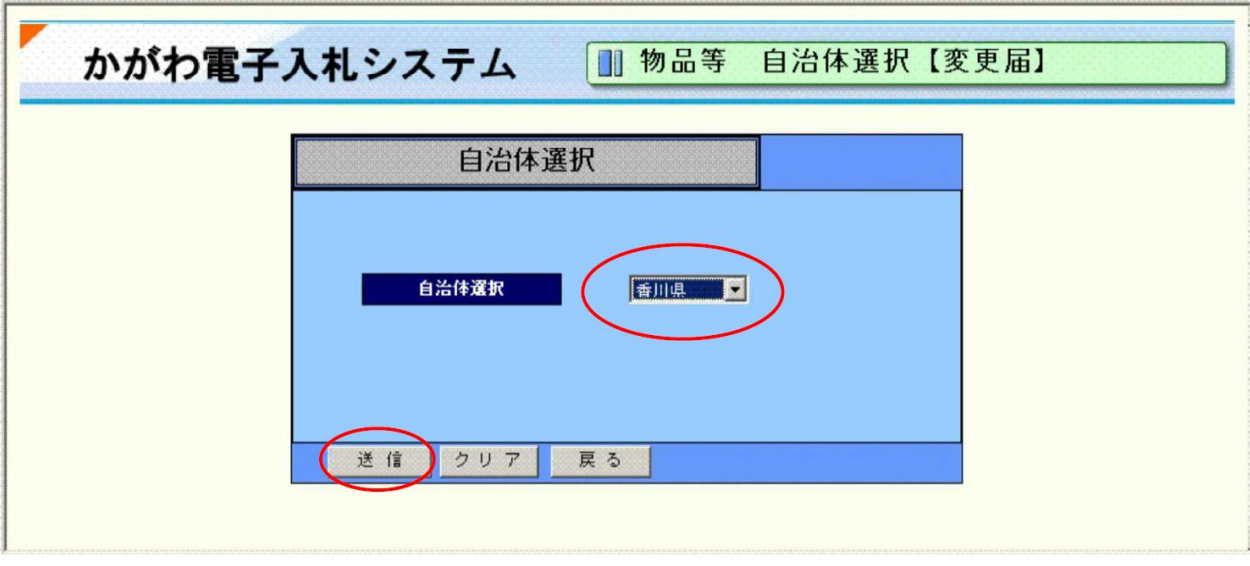

(4)物品等 変更届入力画面に変更前の欄に最新のデータが表示されます。

①変更がある項目の、変更後の欄に変更内容を入力します。

②入力項目に対応する変更年月日を入力します。

----------------------

③代表者の変更や本社の住所変更などで登記簿謄本等の添付書類が必要な場合

は、「ファイル添付」の欄にPDFデータを添付します。

④入力内容を確認し、『送信』ボタンをクリックします。

----------------------

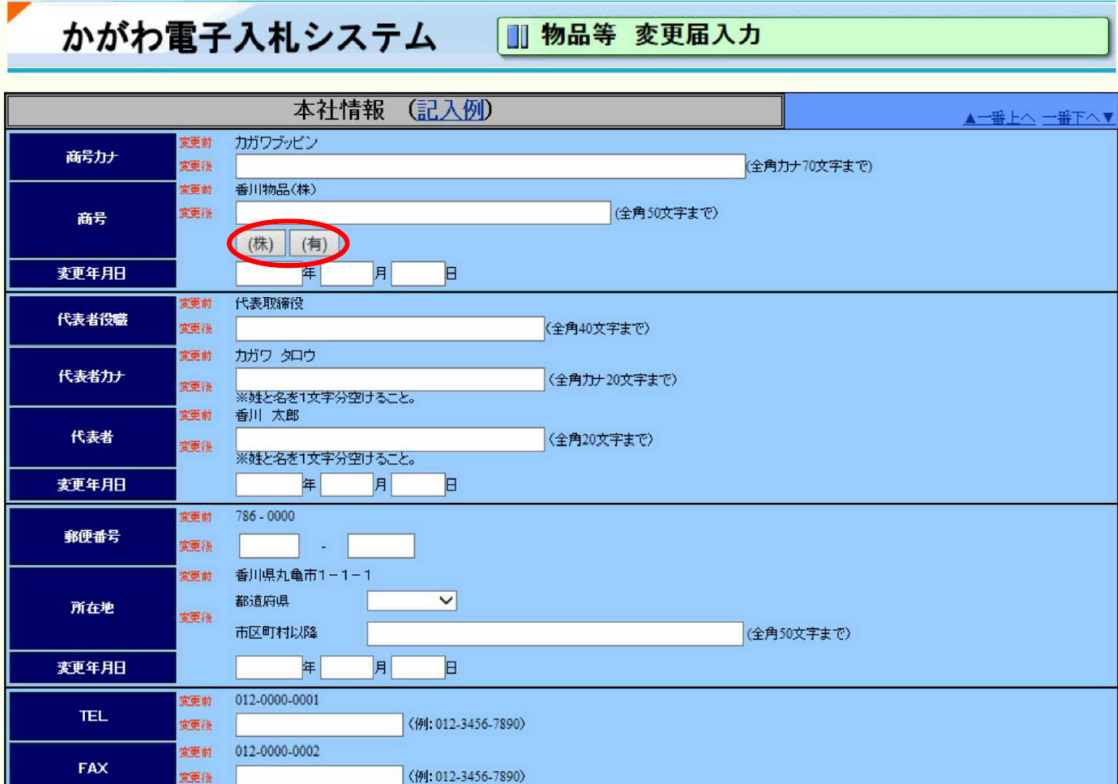

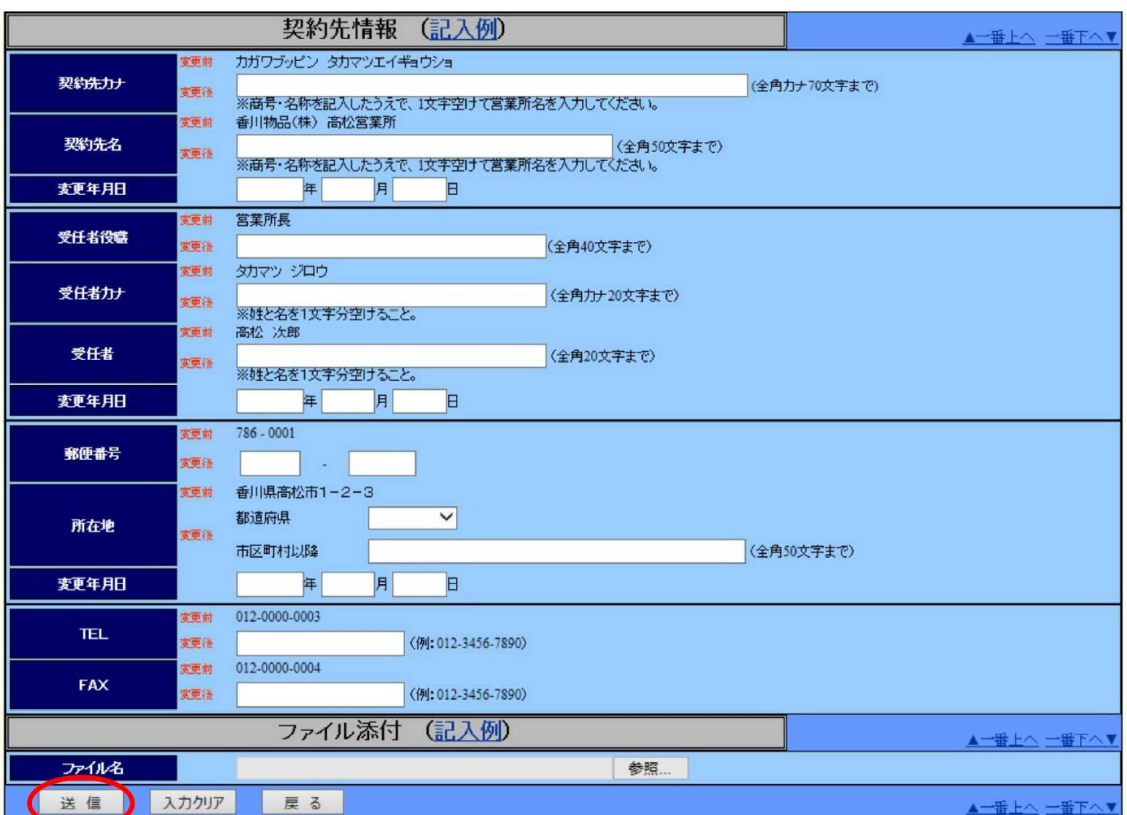